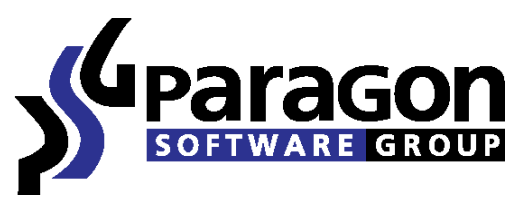

PARAGON Technologie GmbH, Systemprogrammierung Heinrich-von-Stephan-Str. 5c ● 79100 Freiburg, Germany Tel. +49 (0) 761 59018201 ● Fax +49 (0) 761 59018130 Internet [www.paragon-software.com](http://www.paragon-software.com/) Email [sales@paragon-software.com](mailto:sales@paragon-software.com)

# How to Make Your System Mobile with Paragon Go Virtual and VMware Player

# $\overline{\mathbb{R}}$  Contents

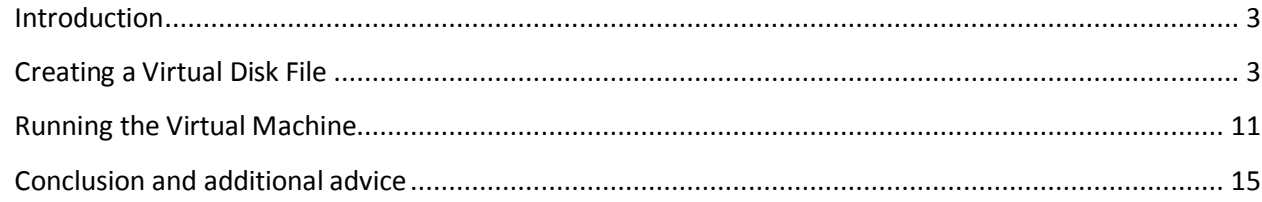

### **Introduction**

**3**

<span id="page-2-0"></span>This document shows you how to transfer your system, data and programs to your pocket hard drive using Paragon Go Virtual. Your system will be converted to a virtual machine, an exact clone of your software environment.

Your virtual machine will no longer be restricted by physical computer boundaries. You can do your work, listen to music, and play videos on any computer available. All your files and programs will always be with you regardless of your location.

Let's see how to transfer your system to removable media.

### <span id="page-2-1"></span>**Creating a Virtual Disk File**

First, you will need to create an exact clone of your software environment with the operating system, programs and files. Make sure you have attached the removable media (a hard disk drive or a flash disk) you will be using before you begin.

#### *Step 1*

#### Run Paragon Go Virtual

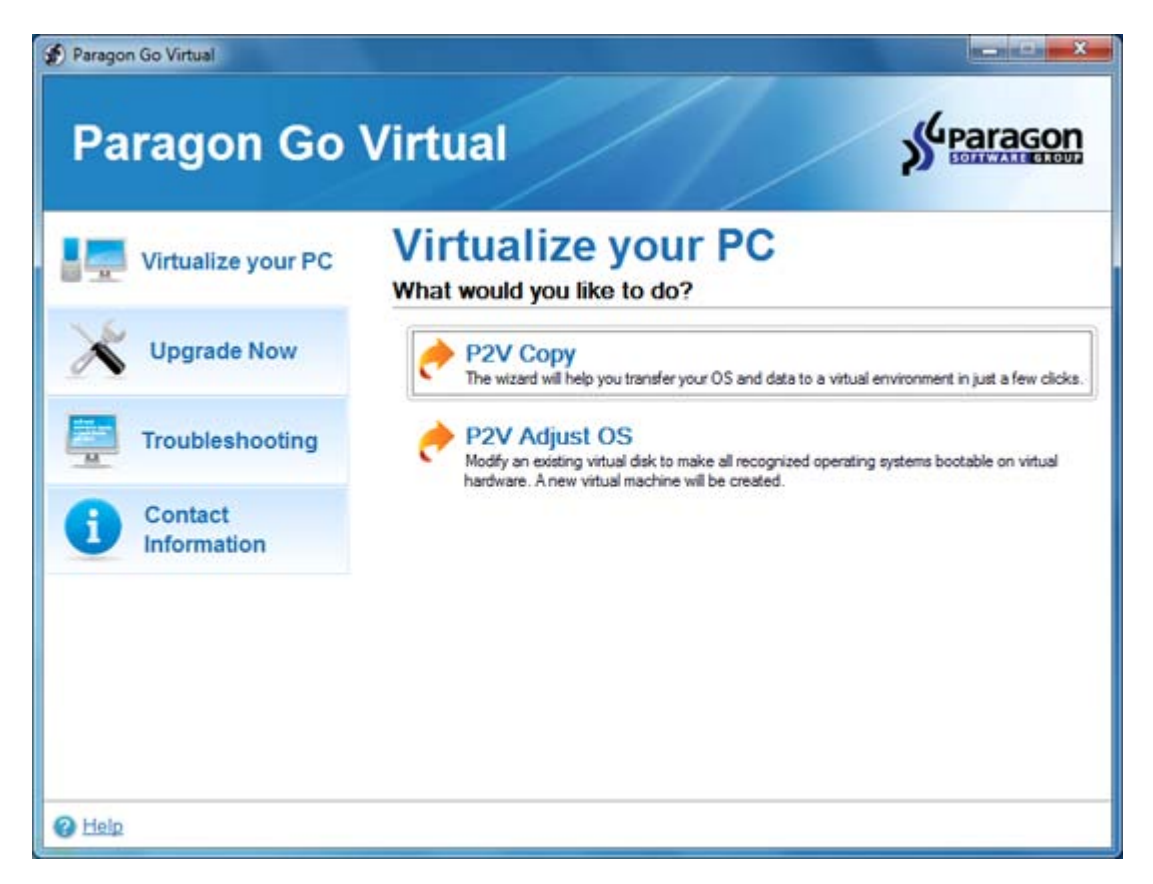

And select **P2V Copy**

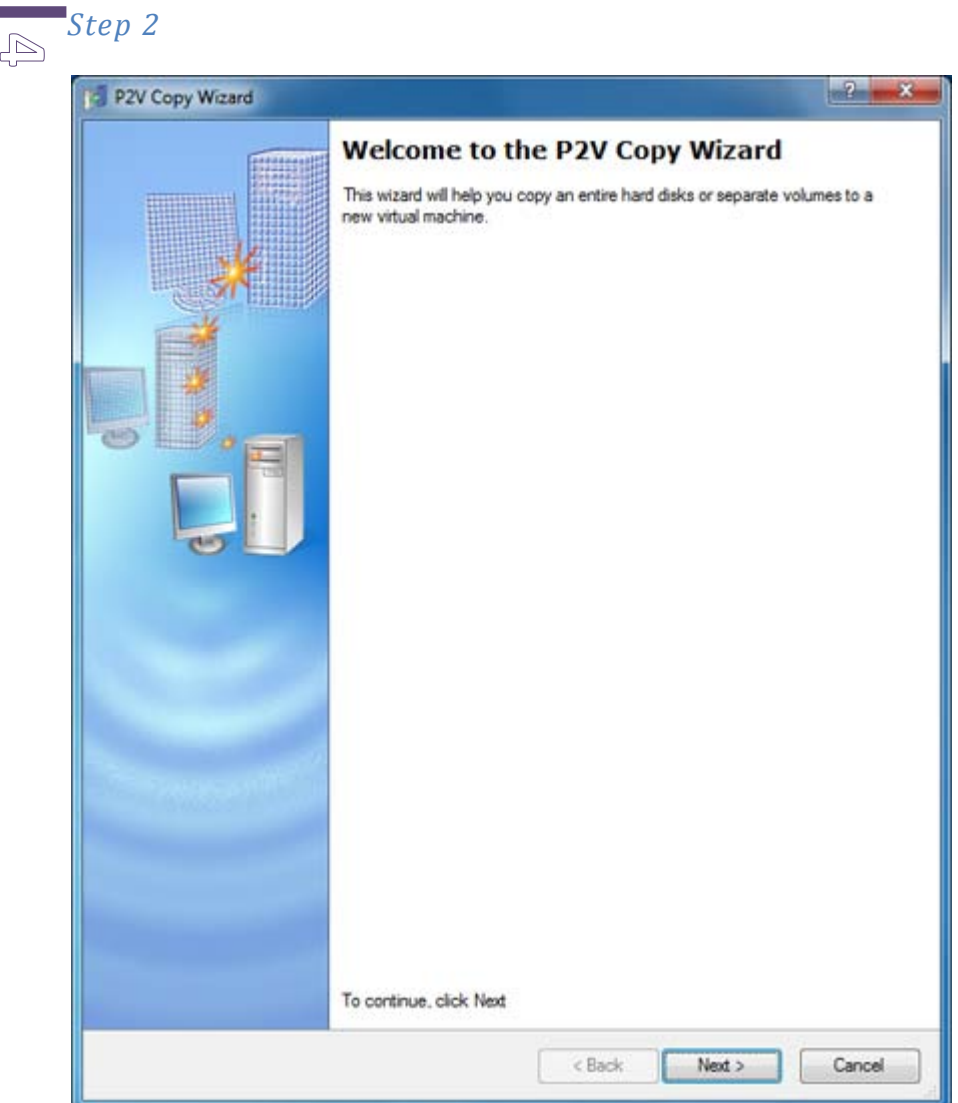

The Wizard's welcome screen opens. Click **Next**.

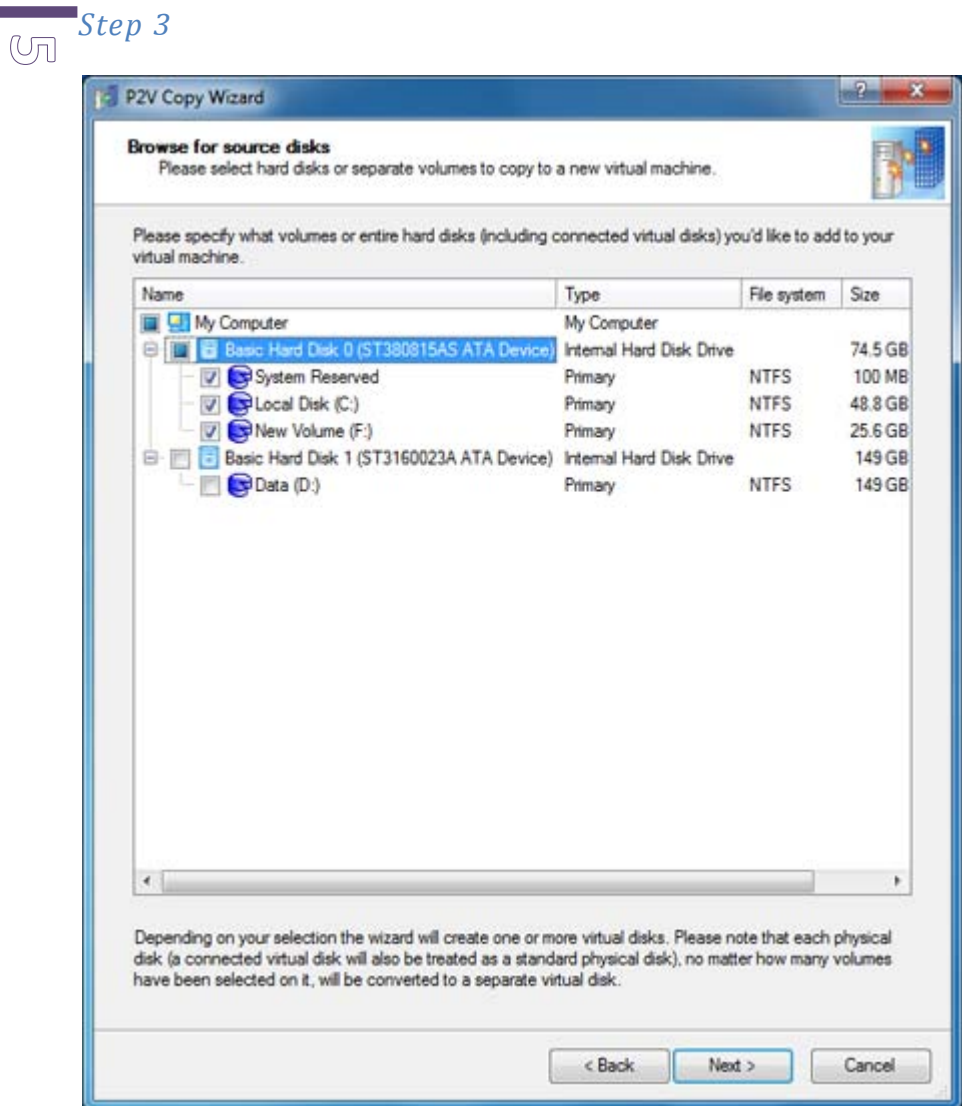

In the next window, select your physical hard disk drive which contains partitions with your OS and data. It's usually the first on the list as shown on this screenshot. Click **Next**.

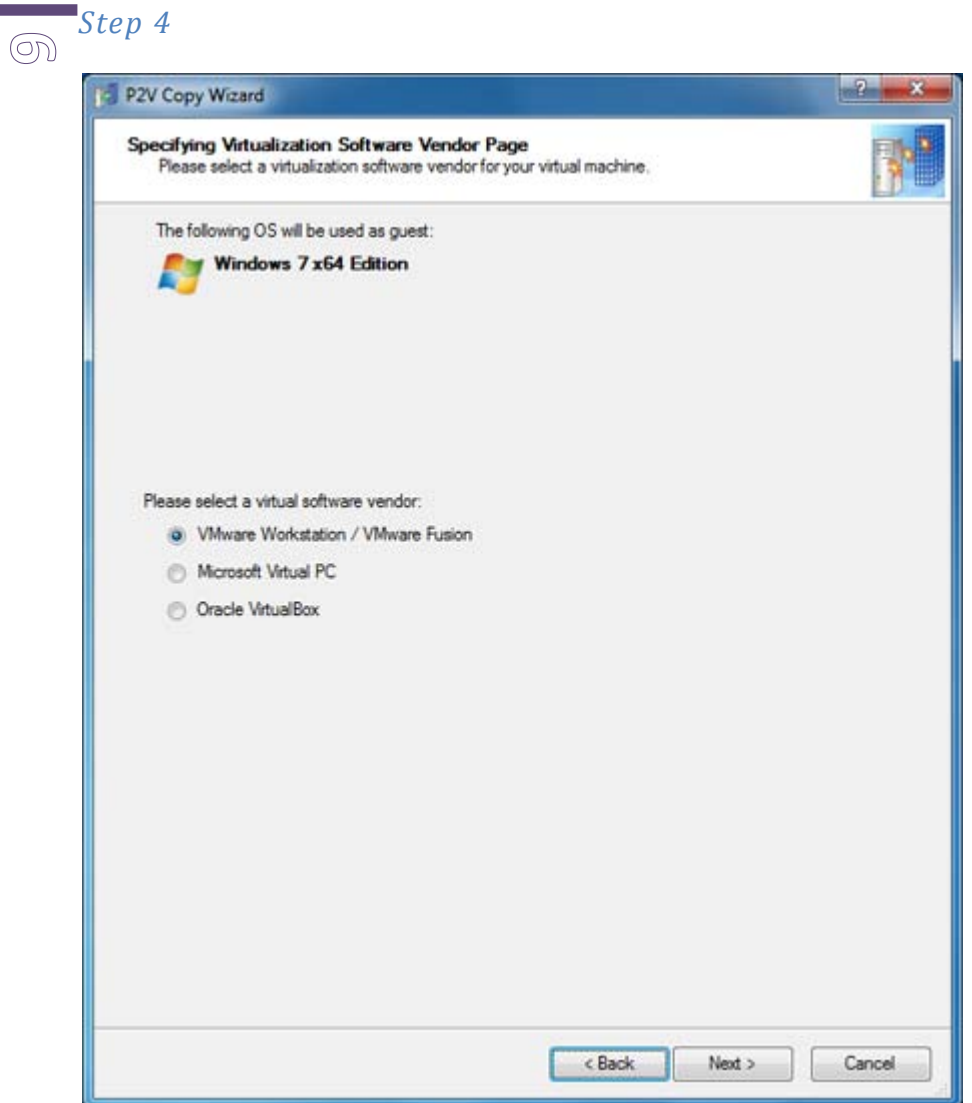

Now, you will specify the virtual machine type (Paragon Go Virtual supports several virtual machine types).

Select **VMware Workstation.** Click **Next**.

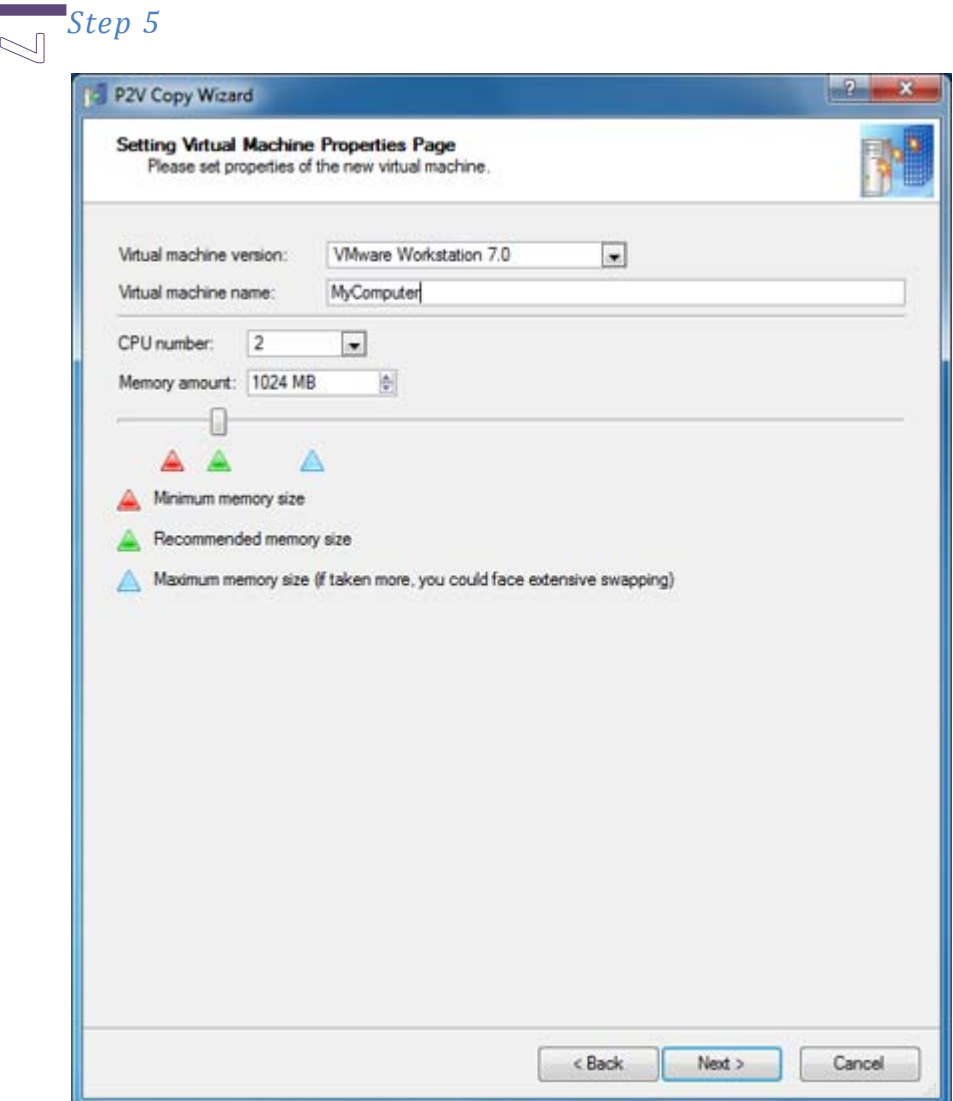

On the next window, specify an easy to remember name for your virtual machine. You can keep the default settings here, or change them according to your needs. Click **Next**.

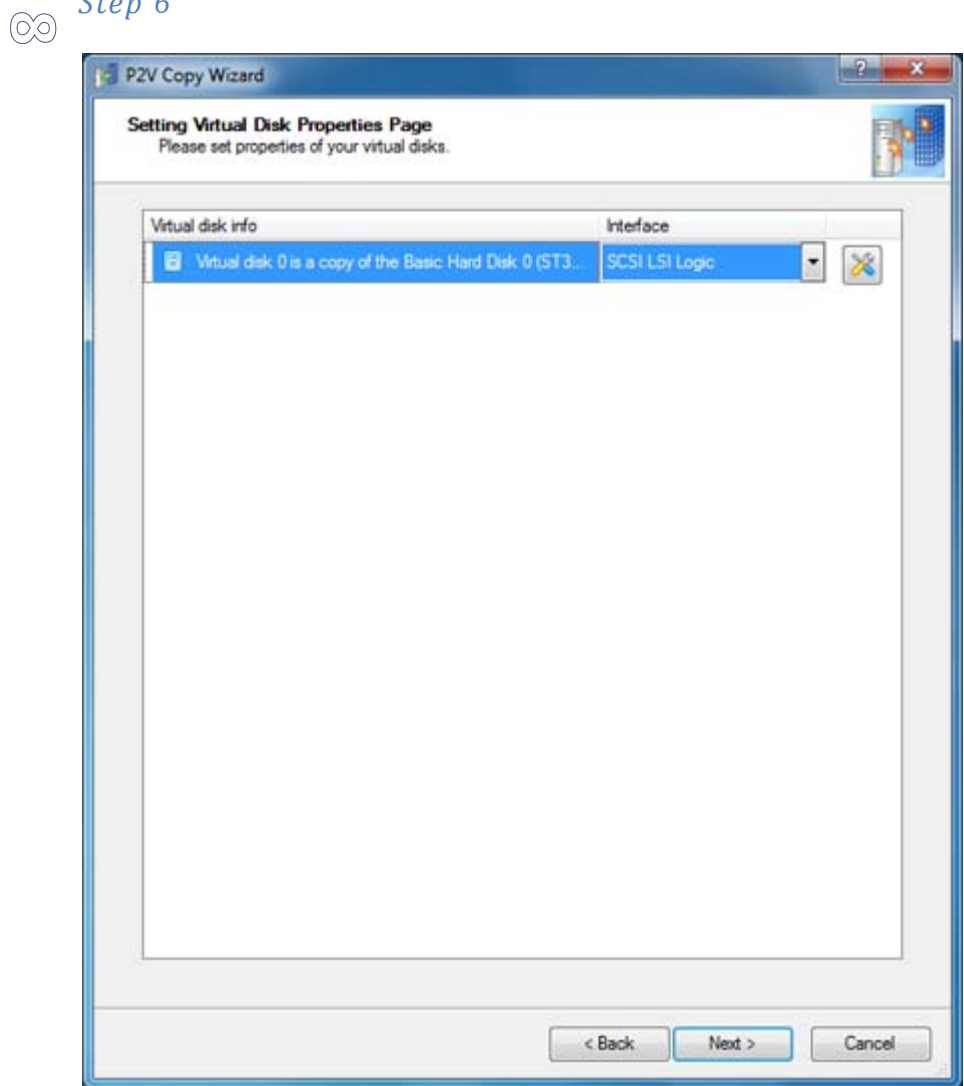

*Step 6*

On this screen you can change properties of virtual disks. You can also select another type of the emulated disk controller if needed.

If you agree with proposed parameters of the virtual disk click **Next**.

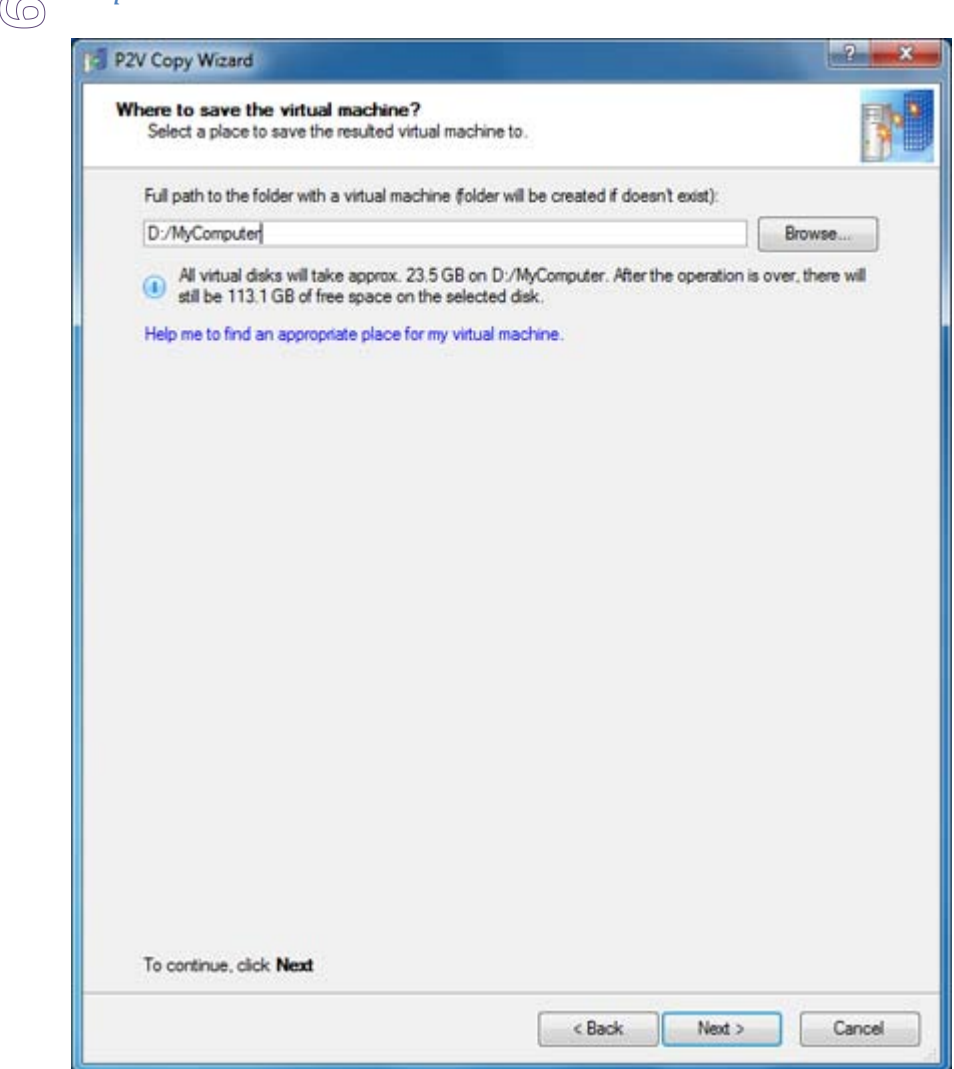

Keep or change the path where the virtual machine will be saved.

Click **Next**.

*Step 7*

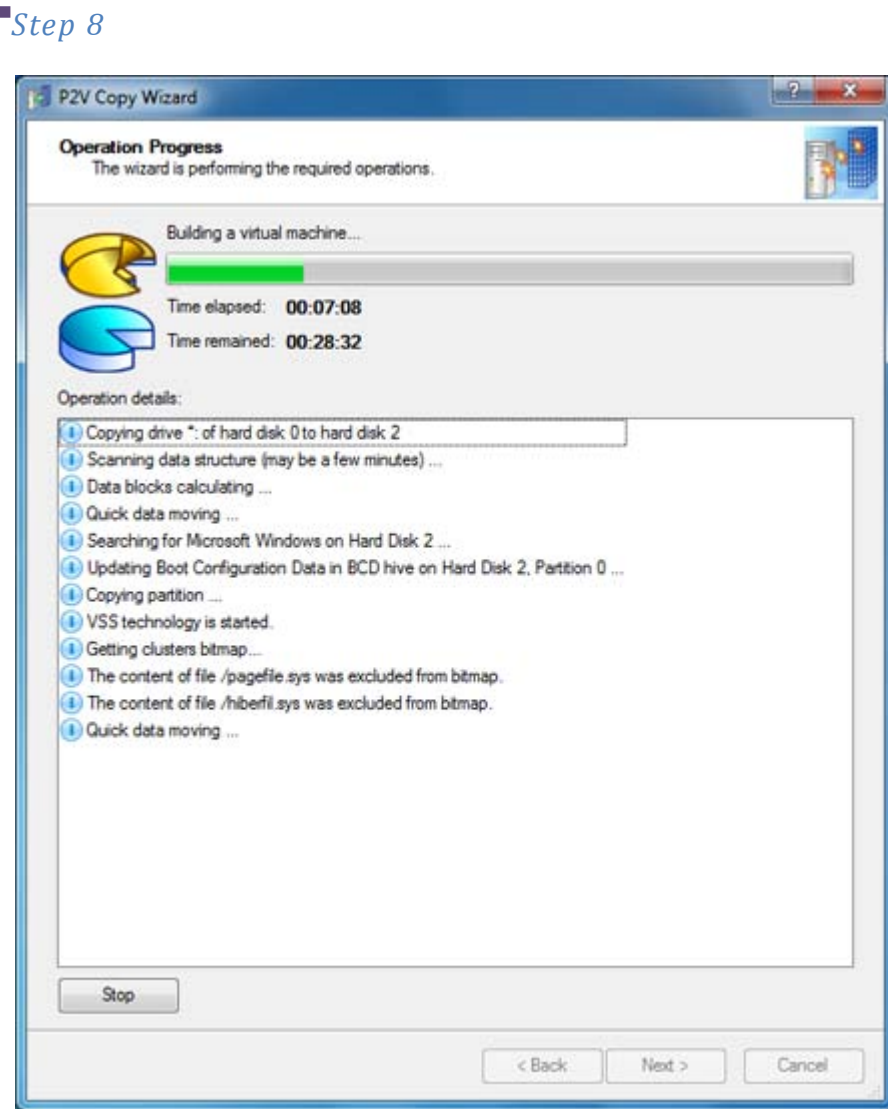

**1 0**

> The process of virtual machine creation will start immediately. It may be a time consuming task depending on the amount of actual data on the physical drive.

## **Running the Virtual Machine**

<span id="page-10-0"></span>Now you have created your virtual machine. You will need a virtual environment to run it on, and we suggest using free virtualization software, "VMware Player", for this purpose.

You can download VMware Player from the [VMware website.](http://www.vmware.com/)

#### *Step 9*

**1 1**

Install VMware Player and launch.

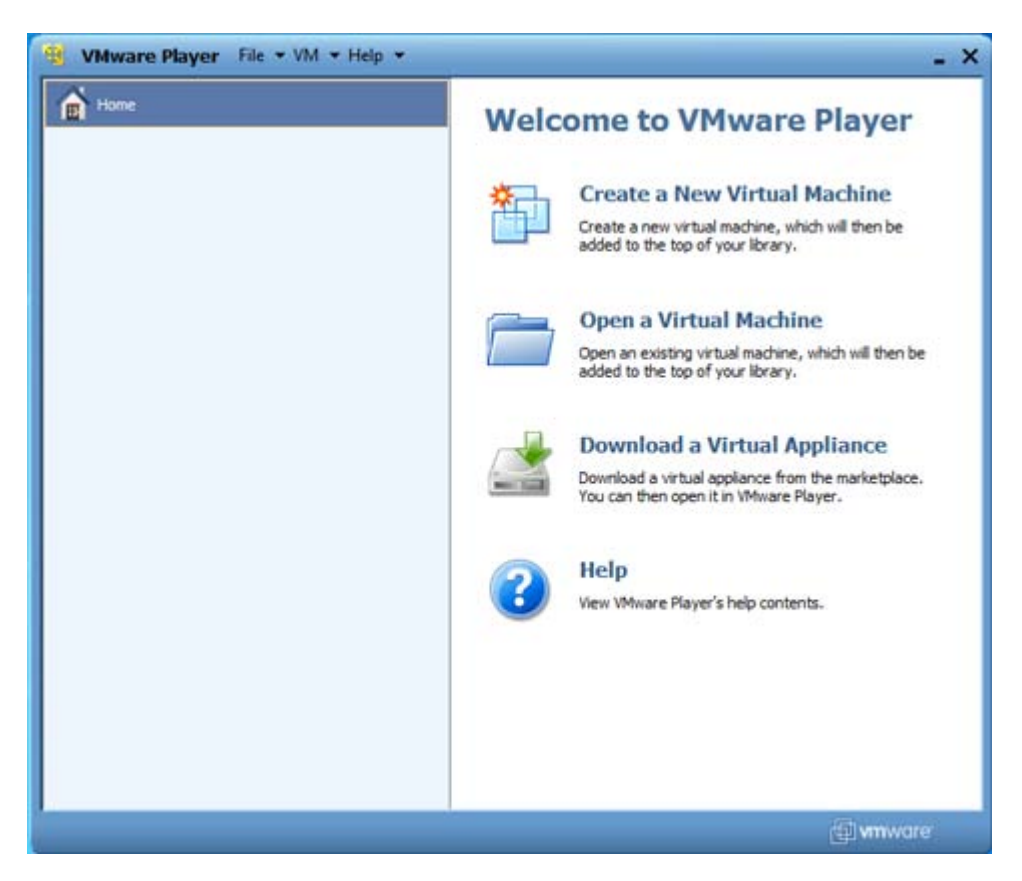

Click **Open a Virtual Machine**

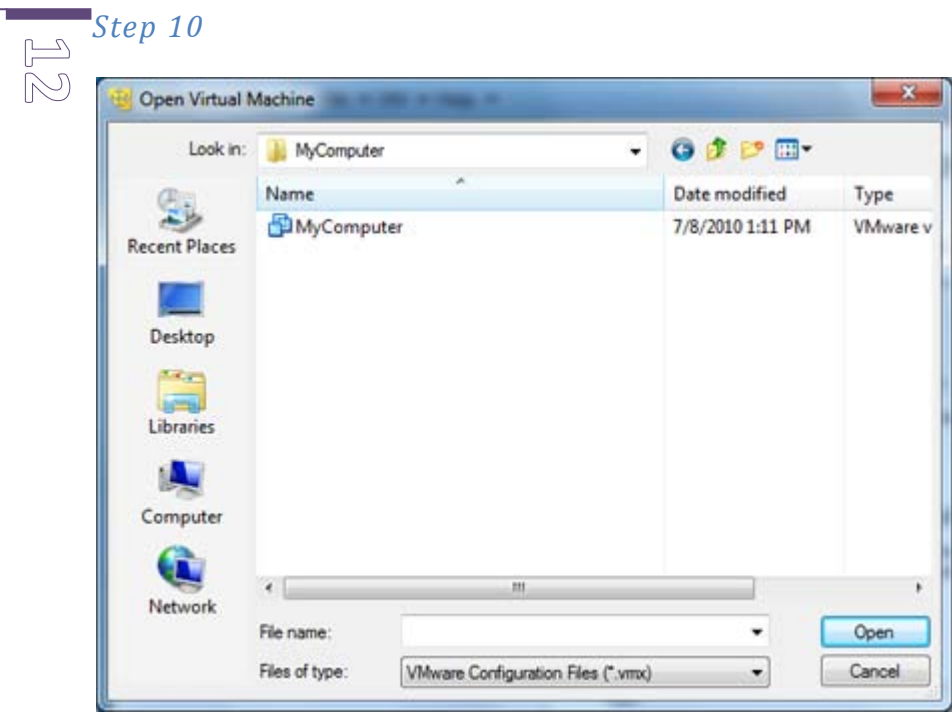

The wizard will appear. Select your virtual machine and click **Open**.

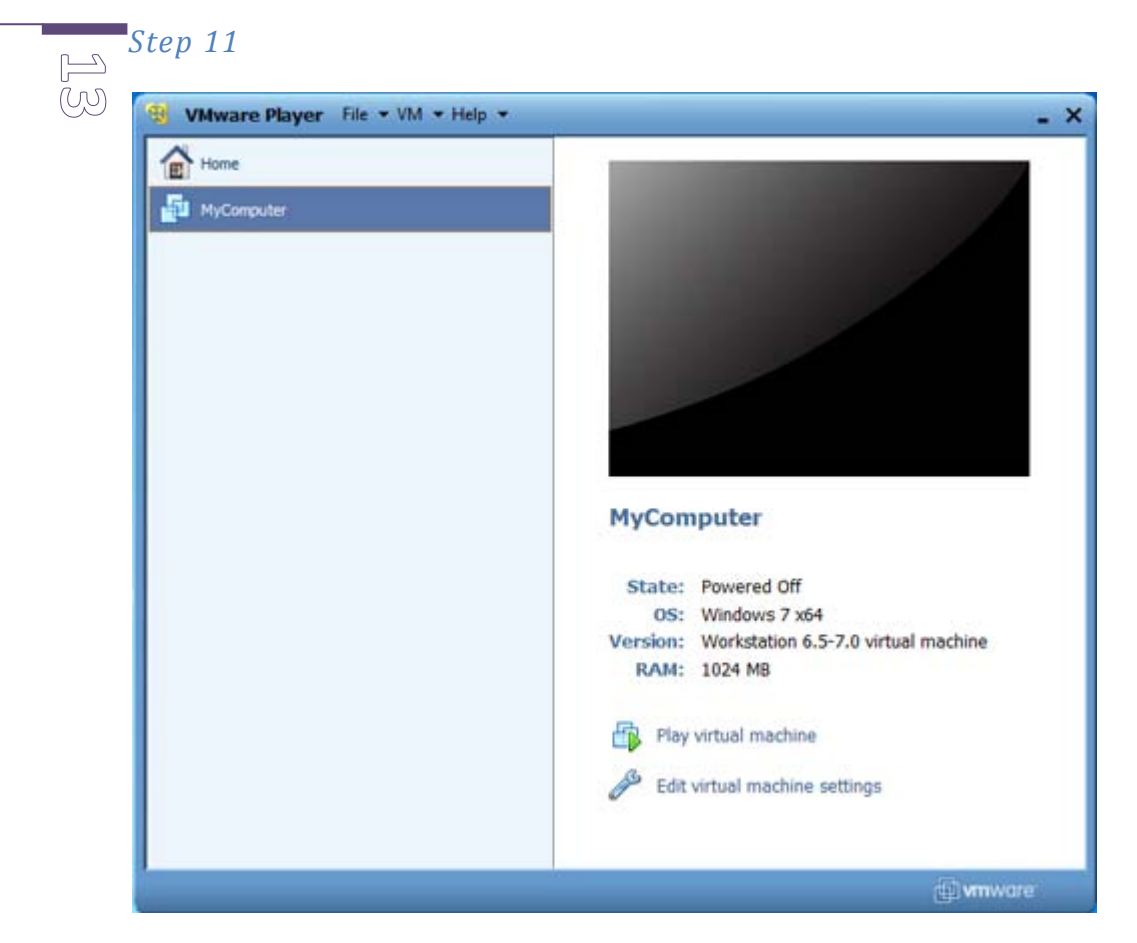

Now you have the virtual machine added to the list in VMware Player. Click the **Play virtual machine** link to run the machine.

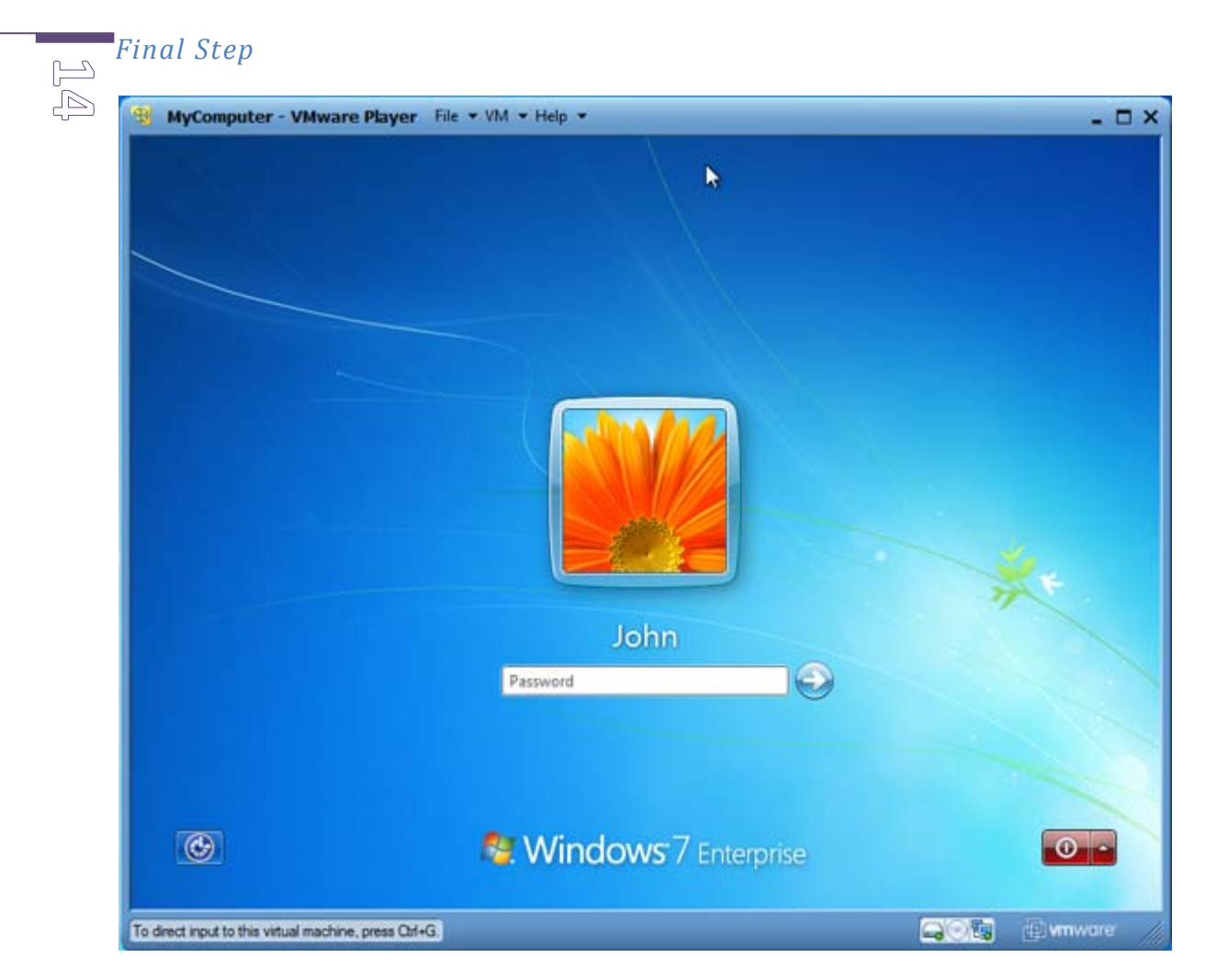

Now you can launch your virtualized system clone.

## <span id="page-14-0"></span>**Conclusion and additional advice**

**1**

 $\mathbb{C}_{\square\hspace{-.15cm}1}$  To run your virtual system you need the VMware Player present in the hosting system. We recommend you copy the VMware Player installation package to the removable media alongside your virtual machine and disk. You can then install the VMware Player anywhere you have this option.